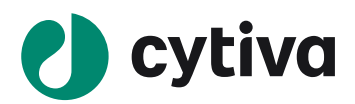

# **Biacore** 检测抗体与 **FcγR**Ⅱ**b** 相互作用 操作指南

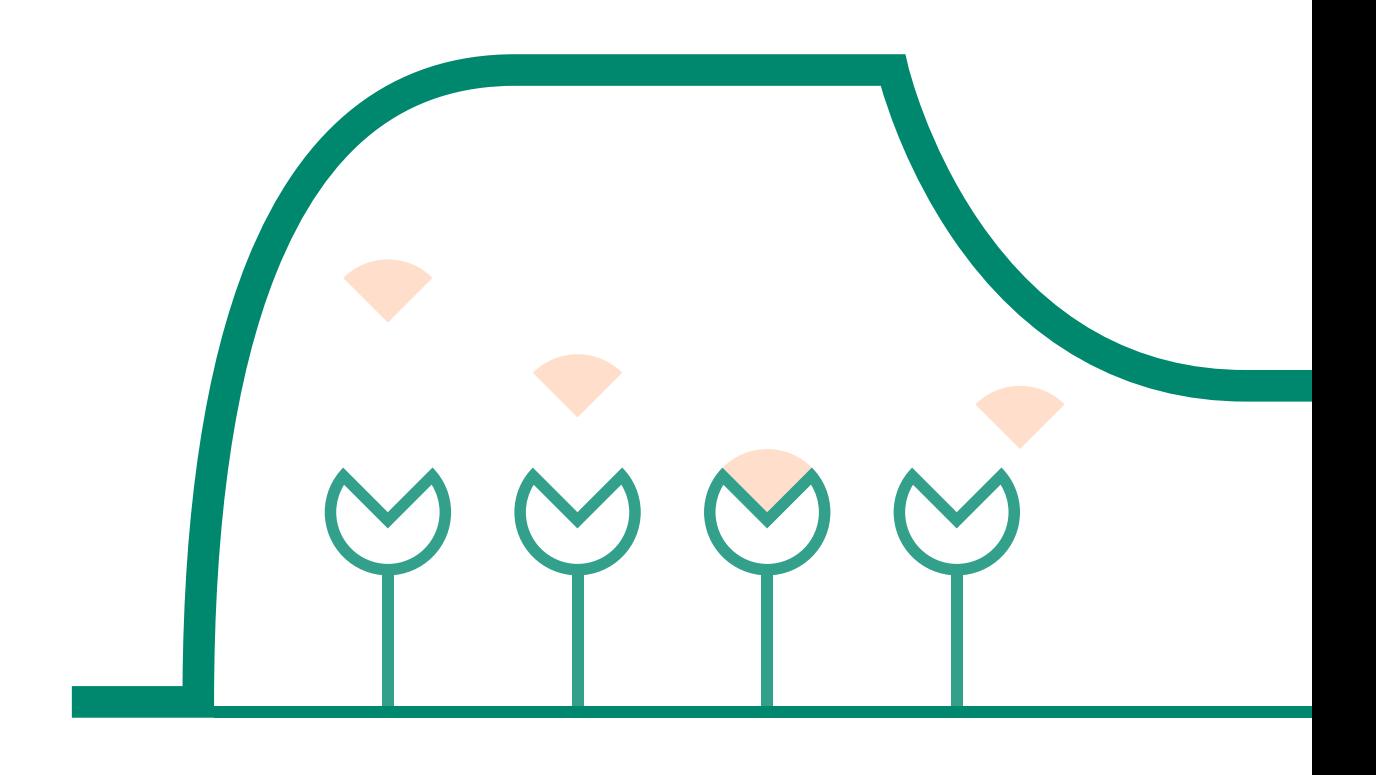

**cytiva.com.cn**

# 目录

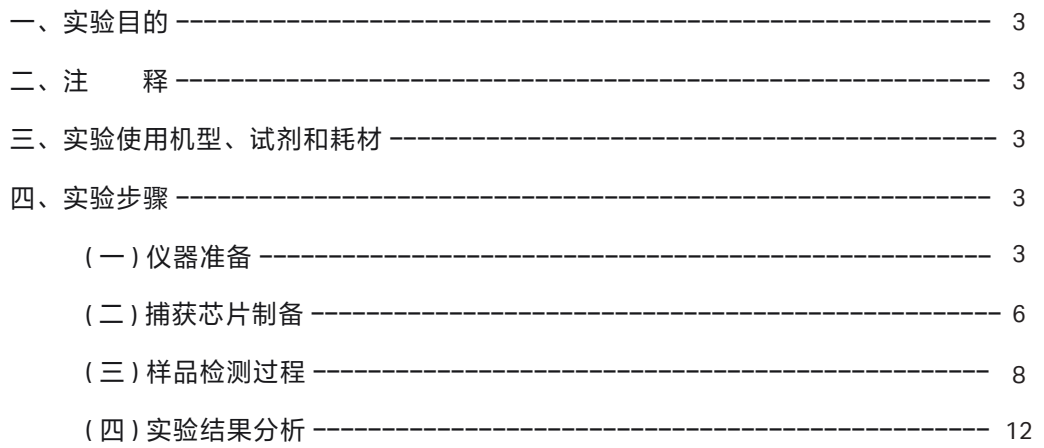

## 实验目的

利用 Biacore T200 检测抗体与 FcγR Ⅱ b 结合的亲和力数据 KD。本实验利用 CM5 芯片偶联 anti-his 抗 体 ( 或使用 NTA 芯片 + NTA reagent kit, 具体操作参考 《Biacore 捕获法检测抗体与 FcRn 相互作用操作 指南》),捕获带 his-tag 的 FcγR Ⅱ b,抗体作为分析物检测亲和力。也可使用 Protein A/G 芯片(Protein A 芯片货号: 29-1275-55, Protein G 芯片货号: 29-1793-15)或 CM5 + human antibody capture kit (货 号: 29234600) 通过捕获法捕获抗体, FcγR II b 作为流动相进行检测, 具体操作可参考《Biacore 捕 获法检测抗体与抗原相互作用操作指南》。若 FcγR Ⅱ b 所带 tag 为 biotin, 也可用 SA 芯片 (货号: BR-1003-98)或选择Biotin CAPture Kit, Series S(货号:28-9202-34)来进行检测,具体操作可参考《Biacore 检测蛋白与核酸相互作用操作指南》。

### 注释

注意事项:实验前请详细阅读该指南,并准备好相应实验用品。该指南仅供类似实验参考,用户须根 据实际样品来源、条件、目的调整各项实验参数。

## 实验使用机型、试剂和耗材

- 本实验所用的机型: Biacore T200, 若为其他机型, 请按照对应机型的操作说明进行调整, 或咨询 Biacore 产品专家。
- S 系列 CM5 芯片。CM5 芯片货号:29-1049-88(一片装),BR-1005-30(三片装),29-1496-03(十 片装),厂家为 Cytiva。
- 氨基偶联试剂盒(货号:BR-1000-50),厂家为 Cytiva。
- His 捕获试剂盒 ( 货号: 28-9950-56 ) , 包含 50 μL 1mg/mL anti-his antibody, 1.2 mL Acetate 4.5, 100 mL Glycine 1.5,厂家为 Cytiva。
- 缓冲液:10 x HBS-EP+ (货号:BR-1006-69),厂家为 Cytiva。(也可扫描右侧的二维码选择含上 述所有耗材的套餐)
- 去离子水(0.22 μm 膜过滤,若纯水仪已含该滤芯,可无需再次过滤直接使用)。
- 无盖 1.5 mL EP 管 (货号: BR-1002-87), 厂家为 Cytiva。
- 带 His-tag 的 FcγR II b, 用去离子水溶解稀释至 0.5 μg/mL。

#### 实验步骤

#### 仪器准备

#### 开机操作

- 打开 Biacore T200 系统和电脑的电源开关。Biacore T200 的电源开关位于系统背面的右下角。开机 自检通过后(无红灯,温度指示灯闪烁为正常,待系统温度达到设定温度后,面板上的温度指示灯 会停止闪烁),即可操作。
- 打开Biacore T200 控制软件(Biacore T200 control software),运行后软件会自动和主机系统建立连接。
- 准备运行缓冲液。量取 50mL 10 x HBS-EP+ buffer、450mL 去离子水(已经 0.22 µm 膜过滤 ),混匀 后放入 500 mL 缓冲液瓶。
- 设备开机后,即可使用,无需等待。

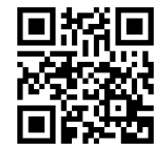

#### 缓冲液的放置

- 将已经配制好的缓冲液放在 Biacore T200 系统左侧的托盘上。
- 将缓冲液进液管 A(注意软管上的蓝色标签)插入至缓冲液瓶底部。其余三根进液管(B、C 和 D) 不要动。
- 将 2L 的废液瓶放置在 Biacore T200 系统右侧的托盘上,并拧上专用的盖子。
- 取 500mL 去离子水装入 500mL 瓶中,放置在右侧托盘上,并将标有 water 标签的管子插入瓶中, 用于清洗进样针。

#### 芯片的放置

- 点击工具条中的 + 按钮或选择 Tools 菜单中的 Insert Chip 选项, 打开芯片舱门。
- 如果已经有芯片在芯片舱内,点击工具条中的 + 按钮或选择 Tools 菜单中的 Eject Chip 选项。(若 芯片舱中没有芯片,此步直接跳过)

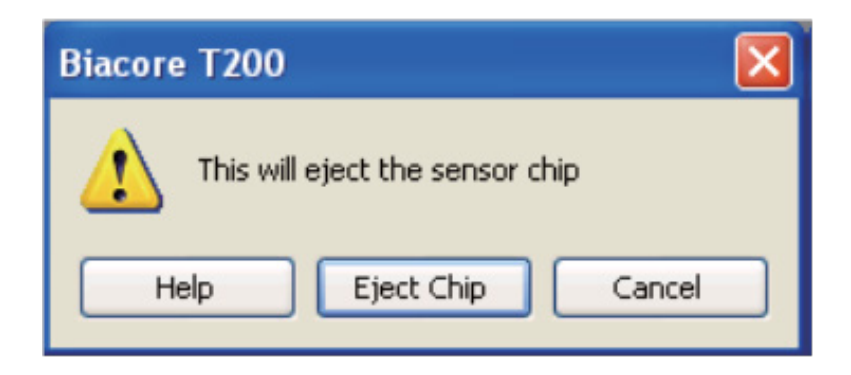

• 如果使用的是新芯片,选择 New Chip。在 Chip Type 的下拉菜单中选择对应的芯片种类 (此实验为 CM5 芯片),在 Chip Id 中填入和芯片相关的实验信息,Chip lot No. 中可填入芯片批号(选填)。 如果是已经使用过的芯片,请选择 Reuse Chip,并在 Chip Id 下拉菜单中找到与之相对应的芯片信息。

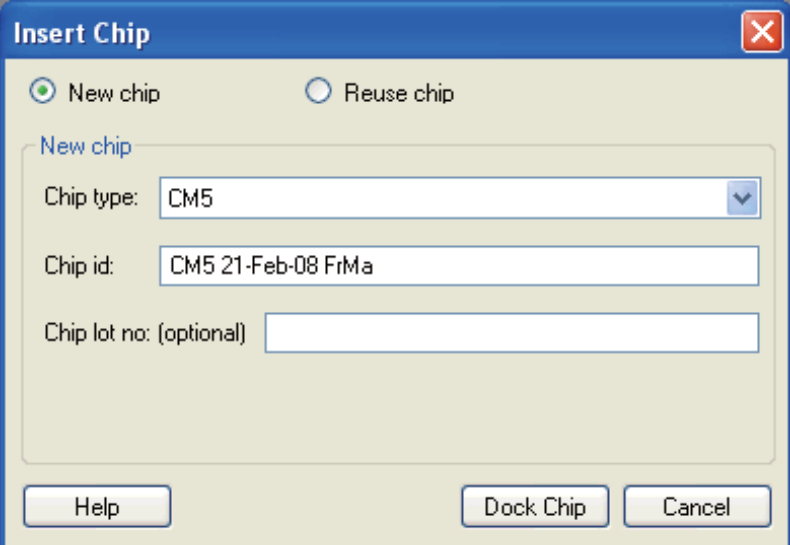

• 手持芯片,有字的一面朝上。按照芯片上的箭头方向,将芯片轻轻推入卡槽,最后合上芯片舱的舱门。

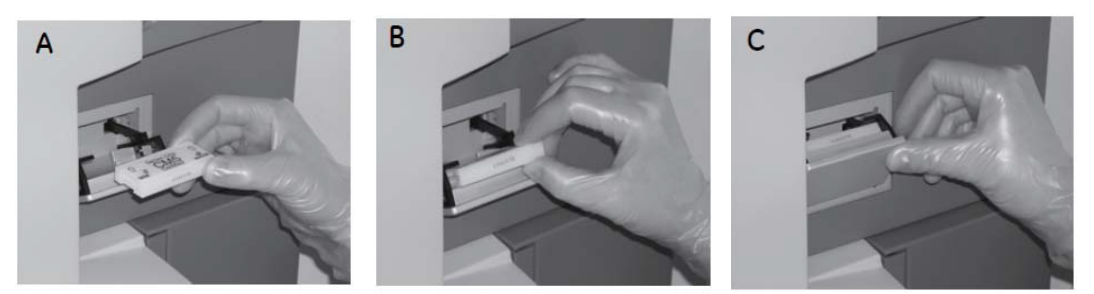

- 点击 Dock Chip 按钮, 芯片置入后系统将自动转入待机 (Standby)状态。
- 选择 Tools → Prime 命令, 点击 Start。缓冲液会以较高的流速冲洗整个内部的流路系统,整个过程 耗时 6-7 分钟。结束后,点击 Close,系统自动转入待机 (Standby)状态。注意:当系统开机或更 换缓冲液后,必须运行 Prime 程序。Prime 时缓冲液会冲洗整个流路系统,为下一步的实验做好准备。

#### 放置样品架

• Biacore T200 有三种不同的样品架供用户使用: Reagent Rack 1、Reagent Rack 2 (图 A)和 Sample and Reagent Rack1 (图 B), 见下图。

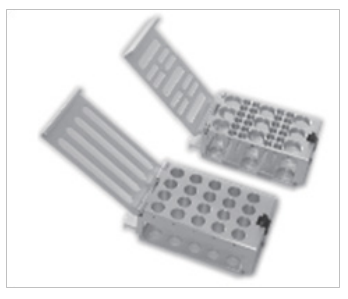

图 A: Reagent Rack 1&2 (左 1 右 2)

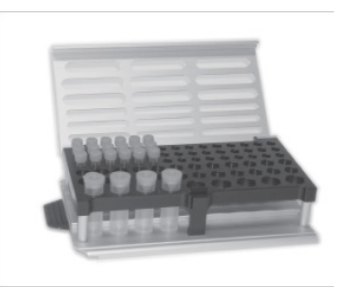

图 B: Sample and Reagent Rack1

Reagent Rack 1&2 通常和 96/384 微孔板配合使用,加装在指定的样品架底座上。具体的组装方式参见

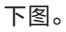

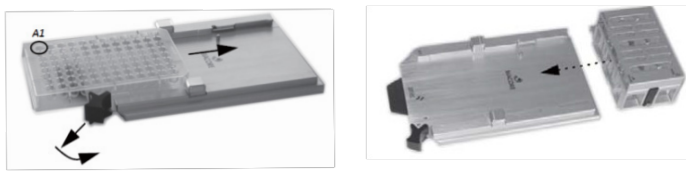

Reagent Rack 1&2 和 96/384 微孔板安装方式

本次实验中使用 Sample and Reagent Rack1。(若待测样品数量多,可选择 Reagent Rack 1 or 2,并根 据需要选择是否加 96/384 孔板)。

- 点击工具栏 按钮,或选择 Tool → Eject Rack,样品舱舱门会自动打开。
- 用手指将样品架底座下方的金属按键向里按(见下图中白色箭头),样品架将会解除锁定并弹出, 然后可以轻轻抽出样品架。

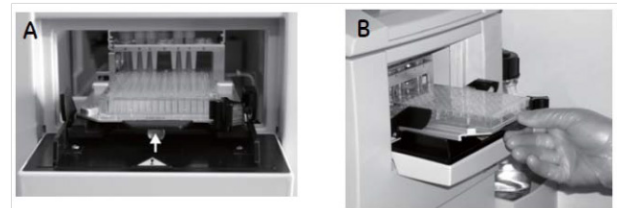

样品架的取出方式

- 按住样品架右侧的黑色按钮,金属盖会自动弹开。放入相应的样品后,轻轻合上金属盖。听到 " 咔哒 " 声,表明金属盖已经处于锁定状态。
- 将样品架沿着卡槽轻轻推入样品舱,听到"咔哒"声,表明样品架已经处于正确位置并锁定。

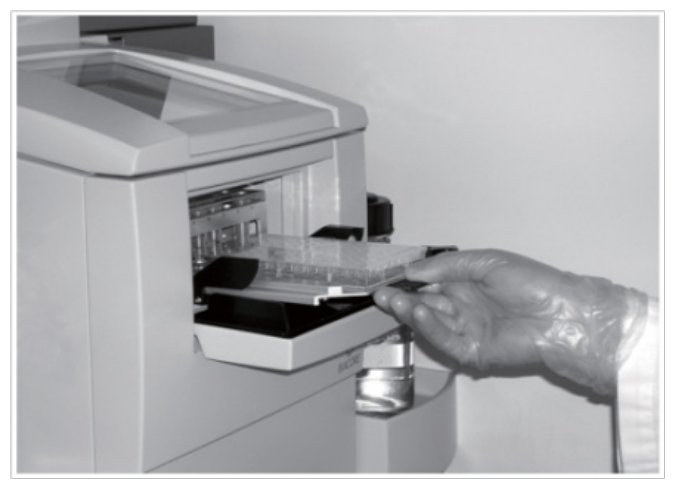

样品架的放入方式

• 点击 Eject Rack Tray 对话框中的 OK,样品品会被自动送入样品舱,舱门也会自动合上。注意:样 品舱舱门打开后会有时间限制,打开 60-90 秒后舱门将自动合上。最后 15 秒时,对话框中的倒数 计时会显示为红色字体并闪烁。此时请不要强行将样品架放入,以免夹到手。可以等待舱门合上后, 重新打开即可。

#### 捕获芯片制备

- 1、偶联缓冲液:1×HBS-EP+。
- 2、Anti-his antibody 偶联(具体操作参考 His capture kit 说明书)

1) 打开 Biacore T200 Control Software, 点击 File 下面的 Open/New wizard template, 选择 immobilization。 对话框中, Chip type 选 CM5, 在 Flow cells per cycle 选 2。勾选 Flow cell 1,2 ( 如 1,2 已用, 可选择 3,4 ), method 选用 amine 氨基偶联, ligand 输入 anti-his antibody, 选用 Specify contact time and flow rate, contact time 为 420s。接着点 Next,选择实验温度,一般默认 25°C。

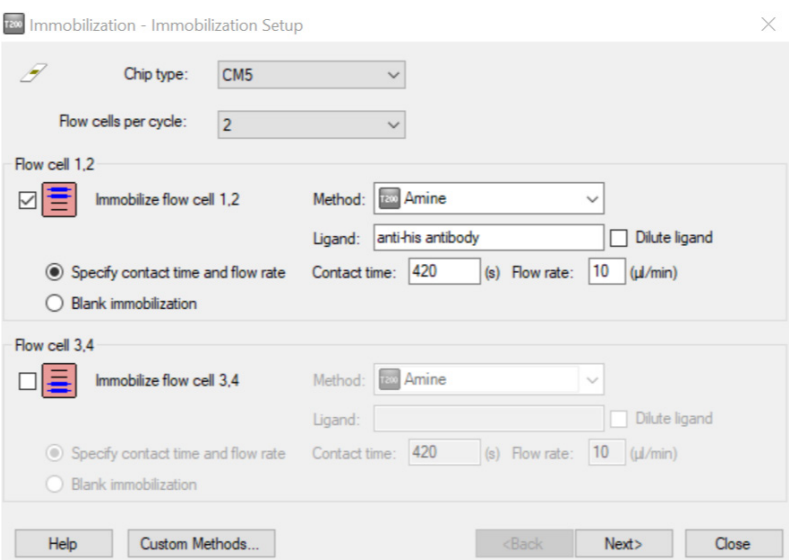

2) 在左侧下拉菜单中选用 Sample and Reagent Rack 1, 在 Menu 里选 Automatic Positioning 自动排放样 品位置或自行通过鼠标拖拽安排。根据屏幕显示,准备相应的样品,放入的样品体积略大于显示的体 积即可,其中 anti-his antibody 用 pH4.5 的醋酸钠稀释至 20 μg/mL。然后,再按要求将不同样品放入 样品架指定位置,如果使用的是带盖的 EP 管, 所有盖子必须剪去。盖上样品架金属盖子, 将样品架 送回样品舱。

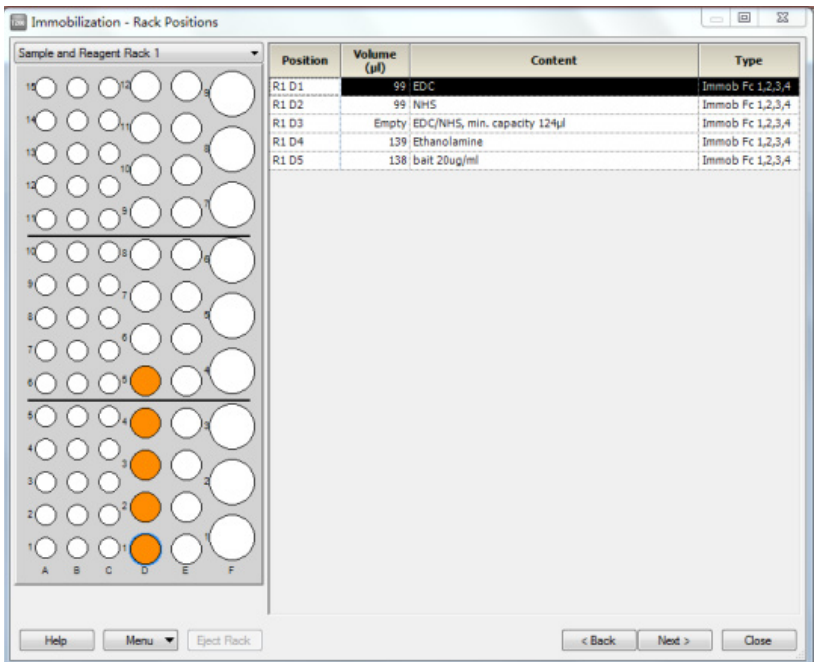

3) 点击 Next,弹出 Prepare Run Protocol 对话框,确认各项均符合要求后,点击 start。保存 method 与 result 文件到文件夹(可默认或自行指定,注意本指南中所有要保存的指定文件夹与文件名不可有中 文字符)。系统正式自动运行偶联程序。

4) 偶联结束后,软件自动生成并显示偶联结果。本次实验 fc1 和 fc2 偶联量为 11000RU 左右(具体偶 联量视样品实际情况略有差异,在 7000-14000RU 之间即可)。

5) 偶联结束后, 即可进入下一步实验, 无需等待基线平衡。

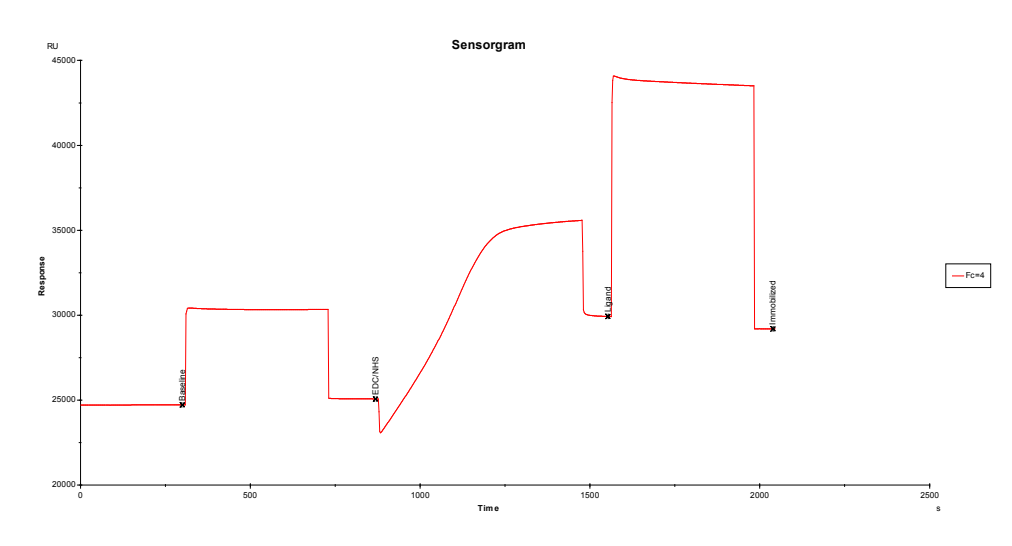

## 样品检测过程

• 在打开的 Biacore T200 Control Software 里点开 file 中的 Open/New Wizard Template。(若要捕获不 同的 FcγR,可改用 method, 具体的操作参考 Biacore 检测抗体与 FcγRIIa 相互作用操作指南)

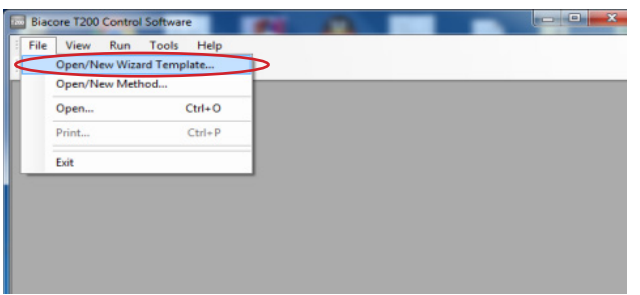

• 在 Open/New Wizard Template 的左边目标栏里点中 Kinetics/Affinity 后双击。

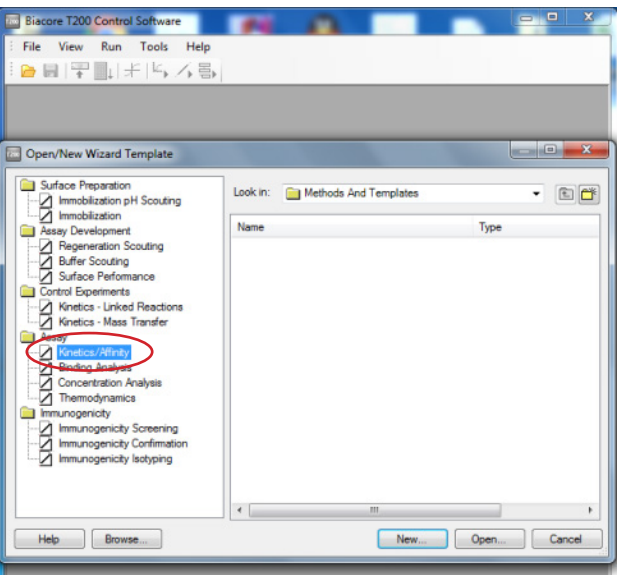

• 在 Kinetics/Affinity 界面中,将 Flow path 点为 2-1 或 4-3(具体视 Anti-His antibody 偶联的通道而定), Chip type 选择 CM5,在 Ligand capture 前打钩。接着点 Next。

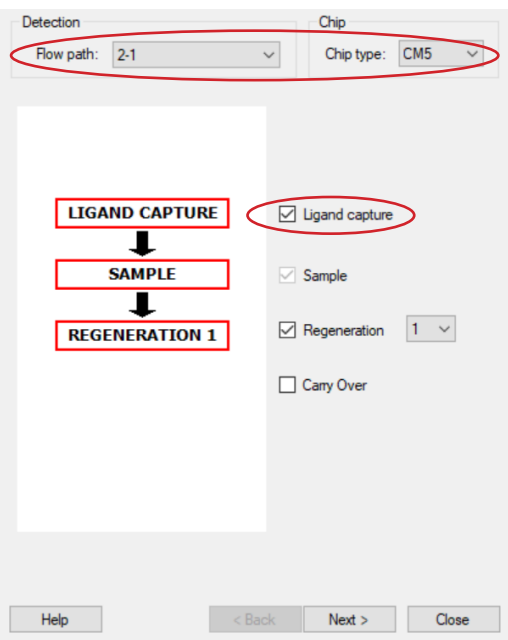

• 在 Setup 界面里, Startup 底下的 Solution 一栏中填写 HBS-EP+, 并将 Number of cycles 改为 5, 接 着点 Next。

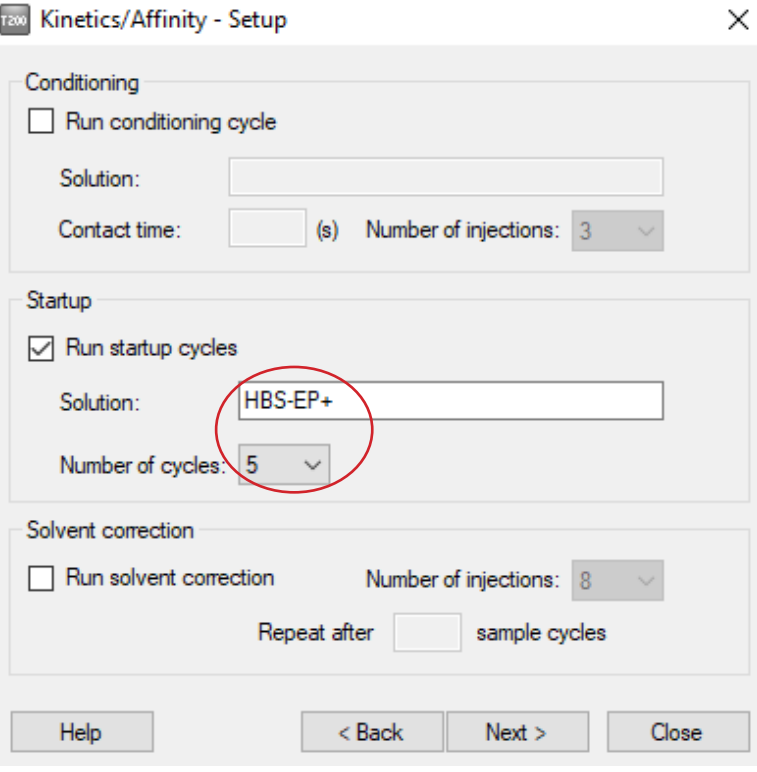

• 在 Kinetics/Affinity-injection Parameter 界面下: Ligand 填入 CD32b, contact time 为 15s ( 具体时 间视样品活性进行调整,以达到捕获量为准。捕获量通常在 45 RU 左右,若样品活性不高,可增加 捕获量), Flow rate 为 10 μl/min。在 Sample 一栏中 Contact time 为 60s, Flow rate 为 30 μl/min, Dissociation time 为 60s,再生条件为 Glycine 1.5,再生时间 30s。

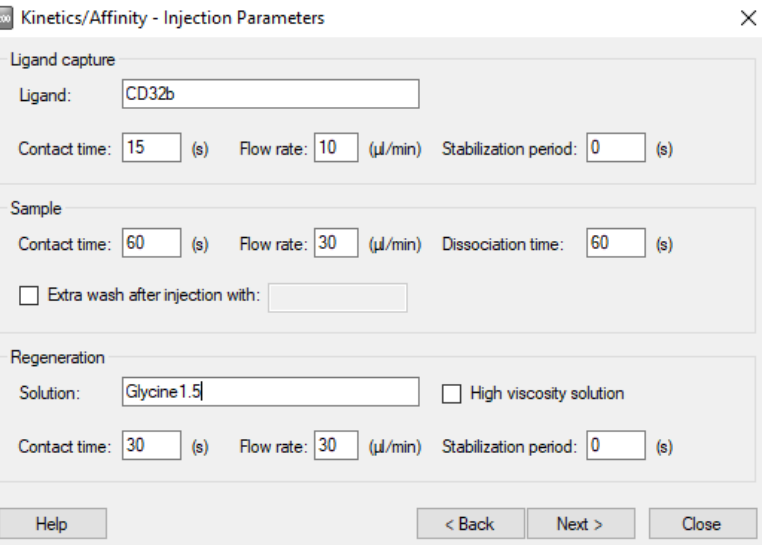

• 在 Kinetics/Affinity-Sample 界面中,填写分析物信息:Sample id 填写样品名称,MW(Da) 填写分子量, 第一个 Concentration 为质量浓度,第二个为摩尔浓度,样品浓度由低到高填写。注意要设置重复 浓度和零浓度。具体填写如下:

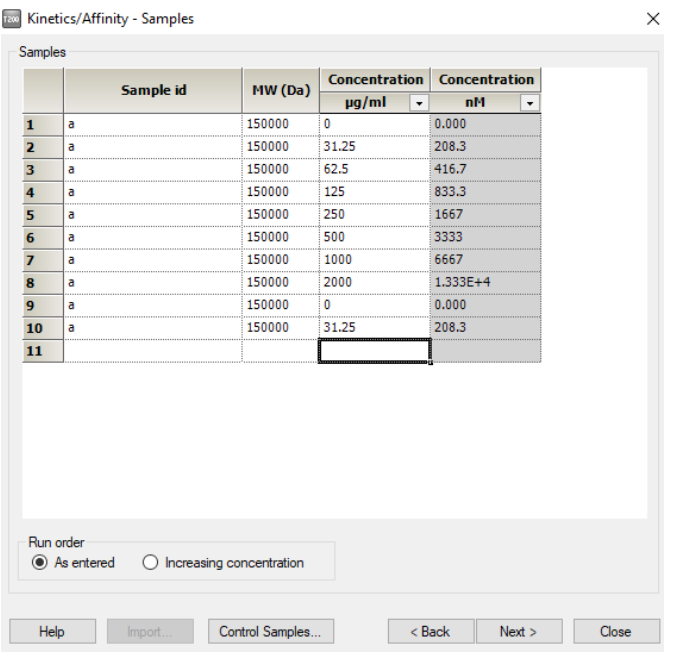

• 点 击 Next 进 入 Kinetics/Affinity-System Preparations 界 面, 不 做 修 改, 再 点 击 Next 进 入 Kinetics/ Affinity-Rack Position 界面,将 Reagent Rack 改为 Sample and Reagent Rack1 (或根据样品数量选择 其他 rack 或 96/384 孔板),点开 Menu 后选 Automatic Positioning, Vial siza 选项选择 Medium,若 要合并相同样品,pooling 选项选择 yes,点击 OK。

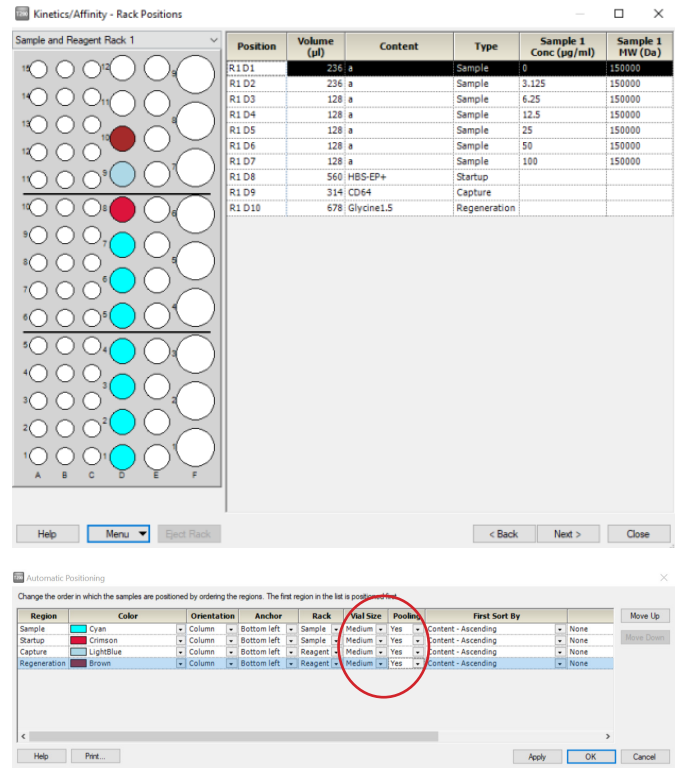

• 按照屏幕显示准备相应样品,并按指定位置放置。样品 a 用运行缓冲液 HBS-EP+ 进行倍比稀释。 点击 Next,对方法进行保存,再对数据路径(可使用系统 默认的,也可自行指定,注意所保存的 文件名及指定文件夹名均不能有中文字符)进行保存,仪器便会开始自动运行。

#### 实验结果分析

- 打开 Biacore T200 Evaluation Software, 点击 B, 找到保存的结果文件。点击左侧 Plot 中的 Binding to reference,检查各个点是否趋于一致或小于 binding level 中对应响应值的 20%,再检查 binding level 各个点的响应值是否存在明显的浓度依赖。如是,直接跳到下一步。注: 若 Binding to reference 各个点的响应值也存在浓度依赖且大于 binding level 中对应响应值的 20%, 即存在非特异 性结合。此时可尝试提高运行缓冲液中盐离子浓度或提高 P20(货号:BR-1000-54)浓度不超过 1%。 若 baseline 中各个点的响应值上飘,可适当延长再生溶液的进样时间。
- 点击上方中间位置的 Kinetics/Affinity,在下拉栏里点击 Surface bound。在 Kinetics/Affinity-Select Curves 界面的 Select evaluation mode 下面选择 Single mode,(若为多组实验结果,并想批量处理, 可选 batch mode)。在跳出的窗口中选择合适的、至少 5 个连续浓度进行拟合。不需要的浓度, 可在样品浓度表格中将此浓度前的对号去掉即可。

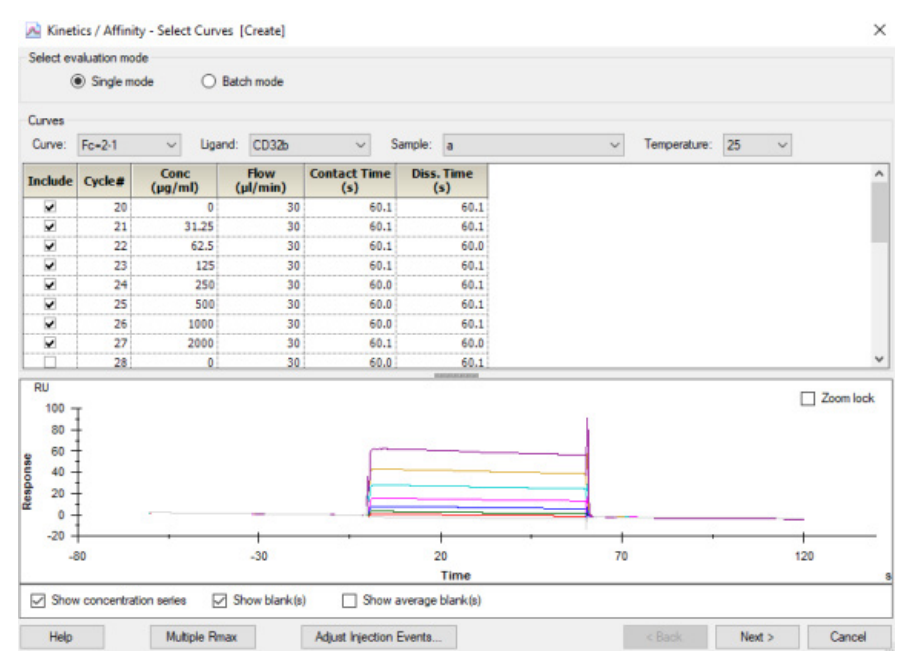

• 点击右下角 Next,选择右下角 Affinity (当传感图为 " 时间依赖的动力学特征 " 时, 选 Kinetics), 点击 Next, Model 选择 Steady State Affinity, 点击左上角 Fit 进行数据拟合, 点击右下角 Finish 完成。 经拟合,抗体 a 与 FcyR II b 结合的亲和力 KD=5.619×10<sup>6</sup> M。(对于亲和力拟合, KD 竖线最好落 在样品浓度范围内,并尽量小于最高浓度的一半位置。若 KD 竖线>最高浓度,则可提高进样浓度 梯度,或在上一步选择更高浓度的、至少 5 个连续浓度的样品进行拟合。

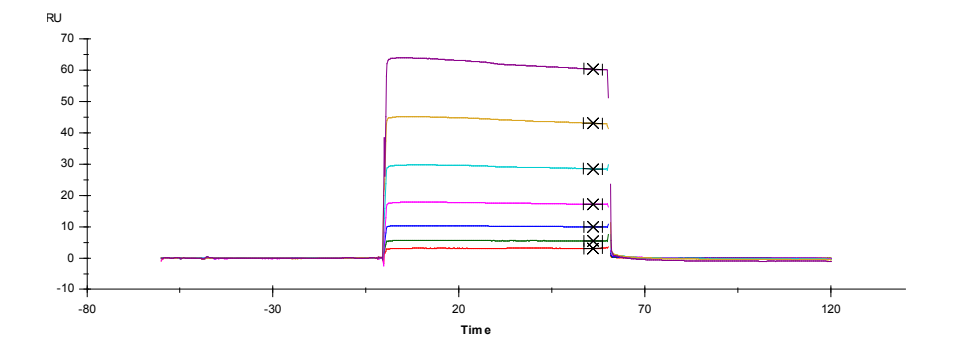

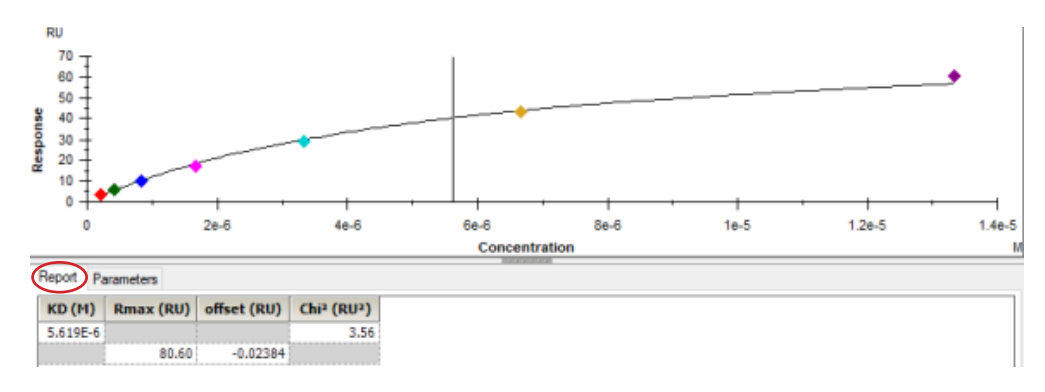

• 将鼠标放在图上,点击右键可以直接 copy graph (small, medium, large)用于文章发表, 也可以 右键点击 export curve,导出 txt 文本后自行用第三方软件作图。

# 如有问题,请拨打免费技术热线 请拨 **400-810-9118**

# 关于 Cytiva 思拓凡

Cytiva 思拓凡是全球生命科学领域的先行者, 在全球 40 余个国家和地区拥有 8000 名员工, 致力于推进未见技术, 加速非凡疗法。作为客户可信赖的合作 伙伴, Cytiva 专注于生命科学和生物技术的研究, 用以开发创新型疫苗、生 物药物以及新型细胞和基因疗法。通过提升药物研发和生物工艺的速度、效 率和能力,为惠及全球患者开发和生产变革性药物和疗法。 请访问 cytiva.com.cn 获取更多信息。

智荟专线: 400 810 9118

官微订阅号: Cytiva

官微服务号: CytivaChina

#### **cytiva.com.cn**

Cytiva 和 Drop 标识是 Global Life Sciences IP Holdco LLC 或其附属公司的注册商标。 Cytiva 版权 所有商品和服务的销售需遵守在 Cytiva 企业中运营之供应商公司的销售条款与条件。可应要 求提供这些条款与条件的副本。如需了解最新信息,请联系您当地的 Cytiva 代表。如需查看 当地办公室的联系信息,请访问 cytiva.com.cn/contact。

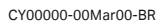

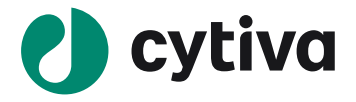